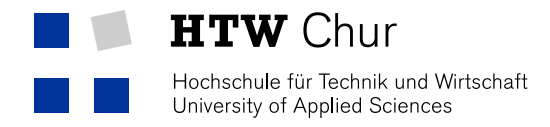

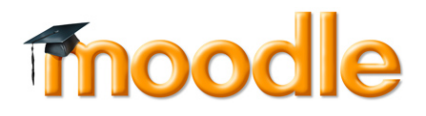

# **E-Learning Platform moodle.htwchur.ch**

– Quick guide for students –

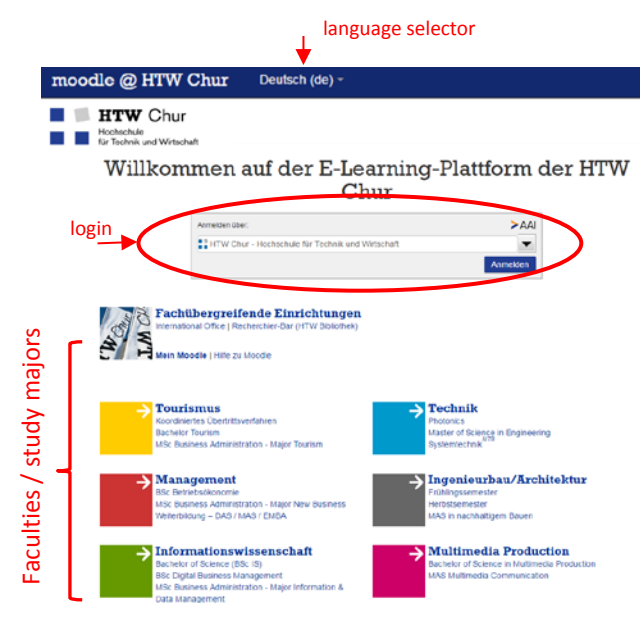

Moodle is the main e-learning platform at the **Hochschule für Technik und Wirtschaft (HTW) Chur**. Your teachers will upload all your essential course materials on this website. You'll also have access to interactive and collaborative tools like wikis, forums and chats to communicate with your teachers and other students.

To use Moodle you'll need an Internet connection, a recent web browser (Mozilla Firefox, Internet Explorer, Google Chrome, Apple Safari …) and your HTW account details (user name and password).

You can access Moodle from anywhere in the world by entering [http://moodle.htwchur.ch](http://moodle.htwchur.ch/) into your browser's address bar.

You can switch to the English version of Moodle by selecting "English (en)" from the drop-down menu in the upper right corner.

# **Access and Login https://moodle.htwchur.ch**

You'll need your personal HTW account details (user name and password) to login into Moodle. It is not possible to create an account by yourself. You should have received your HTW account sheet on your first day at our school. The login procedure is handled by the central **SWITCHaai**-protocol. To login via SWITCHaai, you have to choose your home organisation "HTW Chur" and just click the Login button. On the following screen you'll be asked to enter your user name and password.

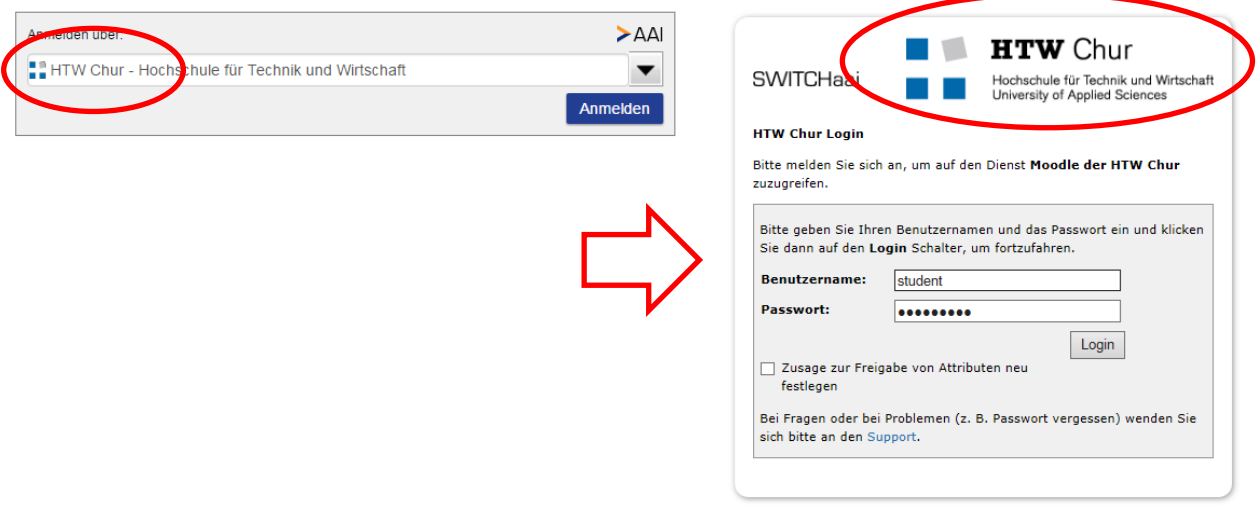

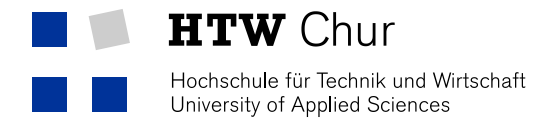

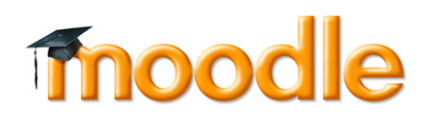

**Dashboard / My Courses https://moodle.htwchur.ch/my**

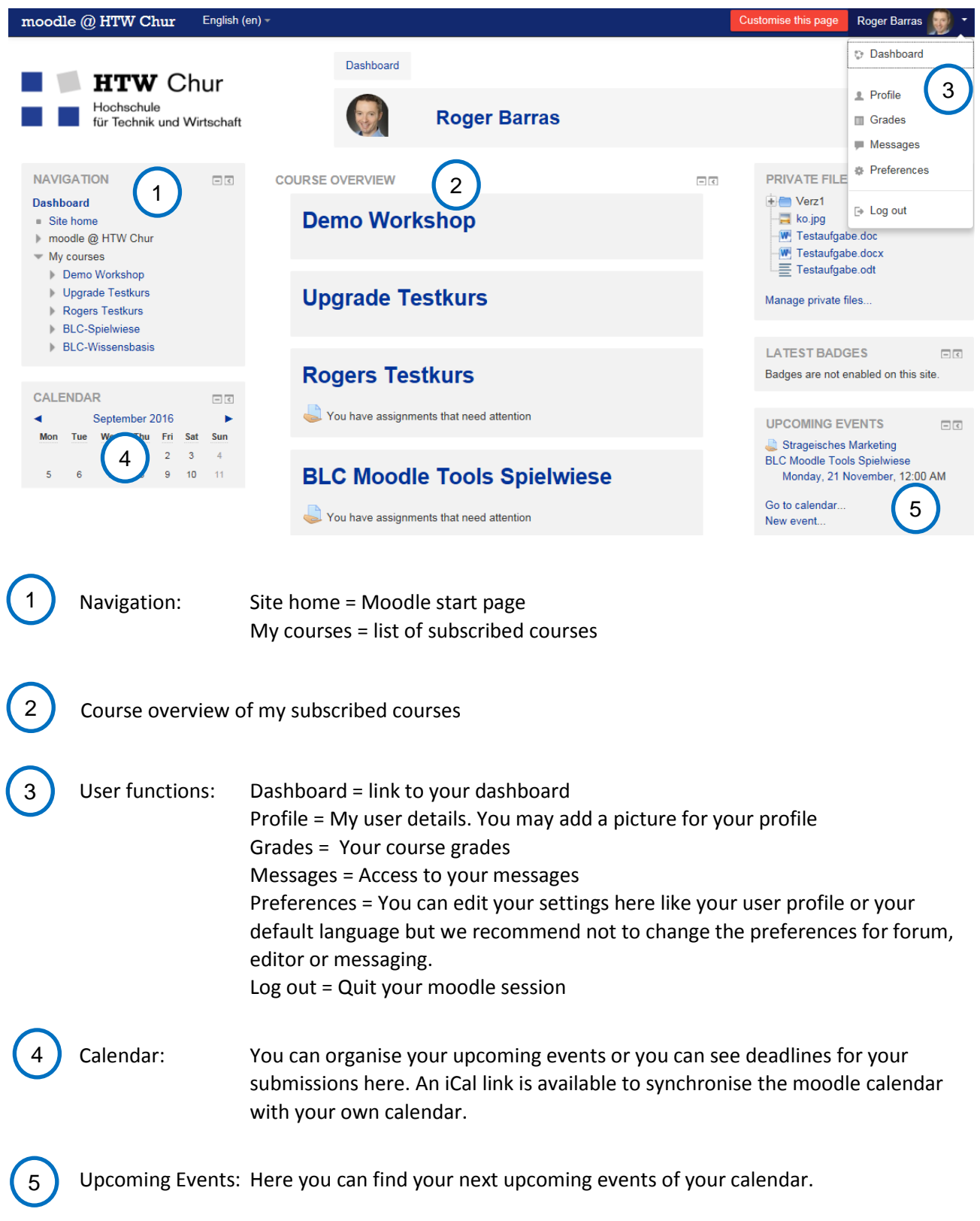

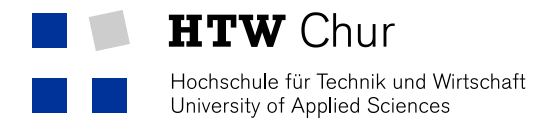

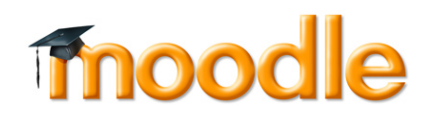

# **Enrol in Courses**

You'll be automatically enrolled in most of your courses at the beginning of the semester. No further action is necessary in those cases; you'll find all your enrolled courses on your personal Moodle Page <https://moodle.htwchur.ch/my> . But there may be some courses which require

you to enrol yourself.

Self-enrolment in three steps:

1. Look up your course Access the Moodle start page [\(https://moodle.htwchur.ch\)](https://moodle.htwchur.ch/) and browse to your faculty / study major / semester to find your course.

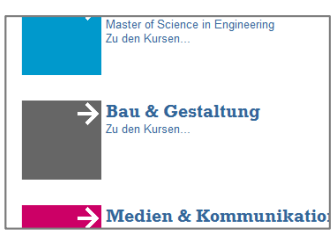

If a course is available for self-enrolment you'll see this icon  $\Box$  right beside the course title.

- 2. Select the course title and click on the **Enrol manufied Constant** 
	- a. You may have to enter a passphrase (provided by your teacher) in some cases.
- 3. All done. You'll receive an automatic confirmation via e-mail.

If you can't find a required course or self-enrolment isn't available: contact your faculty administrator (you'll find your faculty administrator at [https://moodle.htwchur.ch/help\)](https://moodle.htwchur.ch/help)

> 겨 **Solution** Ordner

### **Course Tools**

### **File download**

Your teachers provide various course materials in your courses on Moodle; you can easily download those documents by clicking on the document titles. Some files might be organized in folders.

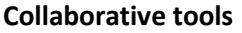

Wikis, chats and forums allow you to contribute content to Moodle courses and communicate with other students and teachers. It is also possible to upload and attach files to forum

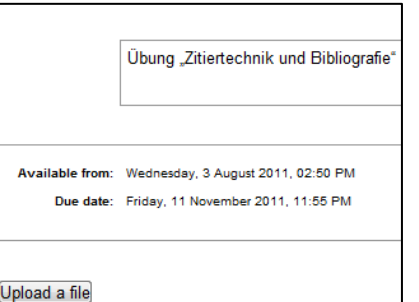

postings. These tools will not be available in all courses.

Some courses will also offer dedicated areas to upload your

homework or other course work. These areas are usually indicated by this icon:

园 Eine beliebige Datei

Clicking on this icon will lead you to a special form where you can upload and submit your documents during a limited time window.

### **More Resources and Support**

You'll find more information about Moodle in our special "course" a[t https://moodle.htwchur.ch/help](https://moodle.htwchur.ch/help)

Moodle support: If you have any questions about Moodle or miss certain courses, please contact your faculty administrator (you'll find your faculty administrator at [https://moodle.htwchur.ch/help\)](https://moodle.htwchur.ch/help) or for general Moodle contact the HTW Moodle support team: [moodle@htwchur.ch](mailto:moodle@htwchur.ch)

IT support: If you've lost your HTW user name or password then please contact IT support: [support@htwchur.ch](mailto:support@htwchur.ch)

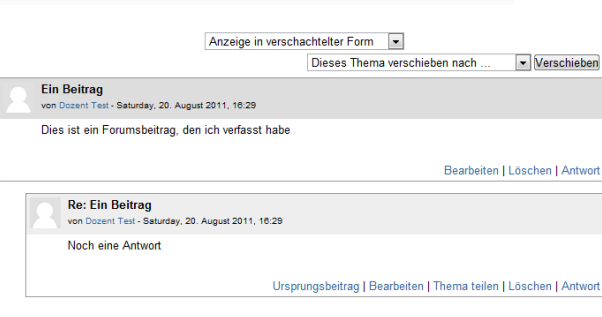

Unterrichtsfolien Einführung (Powerpoint-Format) Unterrichtsfolien Einführung (PDF-Druckfassung)

Unterrichtsfolien Rahmenbedingungen (Powerpoint-Format) Unterrichtsfolien Rahmenbedingungen (PDF-Druckfassung)